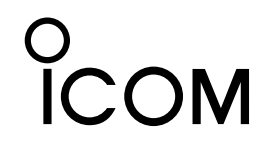

取扱説明書

 このたびは、本製品をお買い上げいただきまして、まことに ありがとうございます。

本製品は、弊社製無線機とパソコンをUSB接続するための

プログラミングケーブル OPC-478UC-1 |ケーブルです。 OPC-966U-1 OPC-1940-1 [OPC-2338-1](https://www.exseli.com/details/4801/OPC-2338-1.html) OPC-1580-1

データ通信ケーブル

OPC-2357-1

### 安全上のご注意

# 動作環境

- **◎[USB]ポート(USB1.1/USB2.0)を装備するパソコンに対応** します。
- ◎本製品のUSBドライバーは、次の日本語OSで動作するパソコ ンに対応します。 (2021年12月現在)
- Windows 11(64ビット)
- Windows 10(32ビット/64ビット)
- Windows 8.1(32ビット/64ビット)
- ※Windows 8.1RTでは使用できません。
- ◎ドライバーをパソコンにインストールするには、パソコンがイン ターネットに接続できる環境になっている必要があります。 ◎本書では、Windows 10を例に説明しています。
- ◎本書中の画面や操作は、OSのバージョンや設定によって、お 使いになるパソコンと多少異なる場合があります。

### USBドライバーの互換性

製品名の末尾に「−1」が付いていない従来品(例:OPC-478UC) とは、USBドライバーの互換性がありません。

### 仕様

- ◎パソコンの[USB]ポートが「有効」に設定されていることを確認 してください。
- ※OSのデバイスマネージャーで確認できます。
- ◎付属のUSBケーブル以外をご使用になると、プログラミング中 に誤動作することがあります。
- ◎約20mAの電流が必要ですので、キーボードなど、小電力機 器の[USB]ポートでは使用できません。
- ※[USB]ポートで多くの機器を使用している場合は、十分な電 力が供給できないため、プログラミング中に誤動作すること があります。
- ◎ USB HUBに接続してご使用になる場合は、セルフパワー対 応ポートに接続してください。
- ※セルフパワーについては、ご使用になるUSB HUBの取扱 説明書でご確認ください。

◎ 使用者および周囲の人への危害や財産への損害を未然に防ぎ、製品を安全に正しくご使用いただくために、 守っていただきたい注意 事項を示しています。

◎次の「△警告」、「△注意」の内容をよく理解してから本文をお読みください。

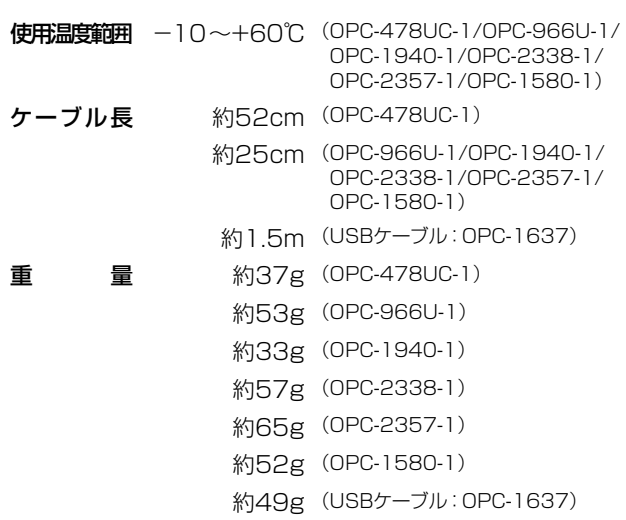

# USB接続についてのご注意

- 指定以外の機器と接続しないでください。
- 設定以外の目的に使用しないでください。
- 本製品の上にものを載せたり、挟んだりしないでください。
- 本製品を加工したり、無理に曲げたり、ねじったり、引っ張ったり、加熱したりしないでください。
- 水などでぬれやすい場所で接続したり、取りはずしたりしないでください。
- 本製品内部に液体、金属などの異物が入らないようにしてください。
- ◎ ぬれた手で本製品を使用しないでください。 感電の原因になります。
- ◎分解、改造は、絶対にしないでください。また、ご自分で修理しないでください。 けが、火災、感電、故障の原因になります。

### 付属品

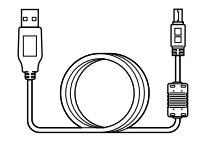

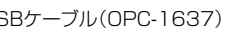

⋌⋧

USBケーブル(OPC-1637) フェライトコア(OPC-1637用)

## 本製品の名称と形状

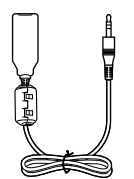

OPC-478UC-1

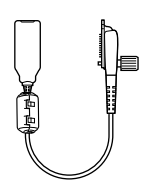

OPC-2338-1

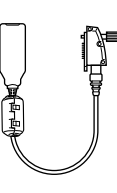

OPC-966U-1 OPC-1580-1

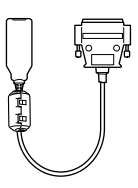

OPC-2357-1

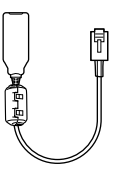

OPC-1940-1

◎ お読みになったあとは、いつでも読める場所へ大切に保管してください。

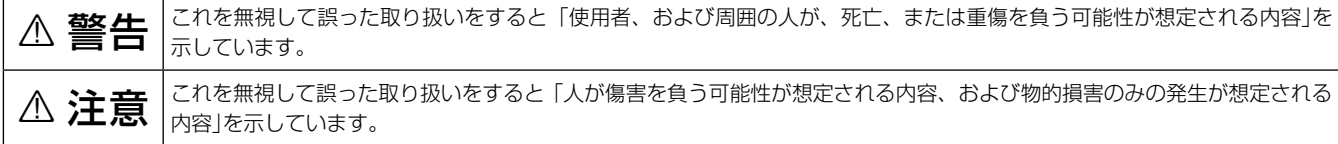

#### 免責事項について

地震・雷・風水害などの天災および当社の責任以外の火災、本製品の違法な使用、お客様または第三者が取扱説明書とは異なる使用方 法で本製品を使用することにより生じた損害につきましては、法令上の賠償責任が認められる場合を除き、当社は一切責任を負いません ので、あらかじめご了承ください。

### R警告

#### ◎下記の事項を守らないと、火災、感電、故障の原因になります。

### R注意

#### ◎ ケーブルの接続端子など、金属部分には触れないでください。

けが、接続不良の原因になることがあります。

#### ◎清掃するときは、洗剤や有機溶剤(シンナー、ベンジンなど)を絶対に使用しないでください。

ケースが損傷したり、塗装がはがれたりする原因になることがあります。

ふだんは、乾いたやわらかい布でふき、汚れのひどいときは、水を含ませたやわらかい布をかたく絞ってふいてください。

ただし、ケーブルの接続端子は、絶対に水を含ませた布でふかないでください。

### ◎本製品を抜き差しするときは、無理な力を加えないでください。

故障、破損の原因となることがあります。

仕様、外観、その他の内容については、改良のため予告なく変更されることがあり、本書の記載とは一部異なる場合があります。最新の内容は、弊社ホーム ページで公開しています。

### ご参考 USBドライバーの手動インストール

「デバイス マネージャー」画面で、警告マーク (4) が表示され ている場合など、本製品のドライバーが正常にインストールされ ていないときは、以下の手順でUSBドライバーを手動でインス トールしてください。

●弊社ホームページ→サポート情報→法人のお客様(または、個人のお 客様)にアクセスします。 製品名(例: OPC-478UC-1)でUSBドライバーを検索し、 ダウンロードしてください。

#### アイコム株式会社 サポート情報

https://www.icom.co.jp/support/

- ※弊社ホームページからのダウンロード手順については、予告な く変更する場合がありますのであらかじめご了承ください。
- ●「デバイス マネージャー」画面で「ほかのデバイス」に表示される 「FT232R USB UART」を右クリックし、表示されたメニューの [ドライバーの更新(P)]をクリックします。
- ●ドライバーの検索方法を選択する画面が表示されたら、「コン ピューターを参照してドライバーソフトウェアを検索(R)」をク リックします。
- **4** ファイルの保存先を指定するため、〈参照(R)...〉をクリックします。
- **5**展開(解凍)されたUSBドライバーのフォルダーを選択し、〈OK〉をク リックします。
- **6** 〈次へ(N)〉をクリックすると、ドライバーのインストールを開始し ます。
- ●「ドライバーが正常に更新されました」画面が表示されたら、 〈閉じる(C)〉をクリックします。
- **<sup>3</sup>**再度、「デバイス マネージャー」画面で「USB Serial Port」を右ク リックし、表示されたメニューの[ドライバーの更新(P)]をクリッ クします。
- **9手順3~3を繰り返して、「USB Serial Port (COM\*)」(例:** COM4)が表示されたら、インストール完了です。
- **●本製品をパソコンの[USB]ポートに接続します。** ※下図のようにブッシュを挟みながら付属のフェライトコアを取り付
- けます。

- ※ご使用のパソコンによっては、再起動の確認画面が表示されます ので、画面の指示にしたがって操作してください。
- ●本製品のドライバーが正常にインストールされていることを確認 します。
- ※右記の「インストールの状態を確認する」をご覧ください。

#### 登録商標/著作権について

上図のように、「USB Serial Port (COM\*)」が表示されない 場合は、「デバイス マネージャー」画面の[ほかのデバイス]項目を クリックします。

> アイコム株式会社、アイコム、Icom Inc.、アイコムロゴは、アイコム株式会社の登録商標です。 Microsoft、Windowsは、マイクロソフト企業グループの商標です。 その他、本書に記載されている会社名、製品名およびサービス名は、各社の商標または登録商標です。 なお、本文中ではTM、®などのマークを省略しています。 本書の内容の一部、または全部を無断で複写/転用することは、禁止されています。

## アイコム株式会社

警告マーク (A) と、「FT232R USB UART」が表示される場合 は、USBドライバーが正常にインストールされていませんので、 弊社ホームページからUSBドライバーをダウンロードして、「デバ イス マネージャー」画面から手動でインストールしてください。 インストール方法については、右記をご覧ください。

202112

 $($  C1909977) 3  $-3$  17-2  $-4$   $+$  /  $-$  1-9-5 URL : https : //www.exseli.com/

### ケーブルの接続とドライバーのインストール

#### 本製品をパソコンに接続すると、USBドライバーのインストール が自動的に開始されます。

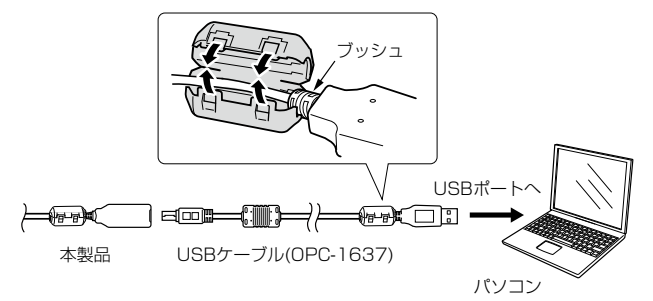

## インストールの状態を確認する

#### 下記の手順で、本製品のドライバーが正常にインストールされ ているかを確認できます。

下記の手順で確認したときに表示される[COM]ポートの番号 (例:COM4)は、プログラミングソフトウェア側で同じ番号に設 定すると通信できます。

- ※ 管理者権限でサインインしてください。
- ※ ほかのアプリケーションを起動しているときは、すべて終了して ください。
- ●〈スタート〉(ロゴボタン)を右クリックし、表示されたメニューの [デバイス マネージャー(M)]をクリックします。
- **2**「デバイス マネージャー」画面の[ポート(COMとLPT)]項目をダ ブルクリックします。

※正しくインストールされている場合は、「USB Serial Port (COM\*)」(例:COM4)を、下記のように表示します。

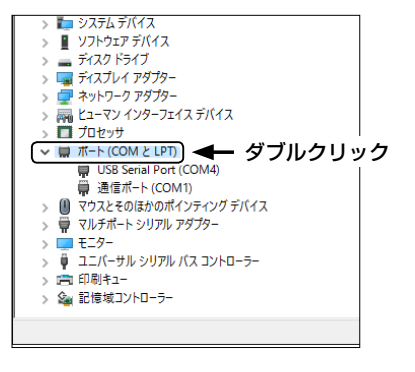

#### USBドライバーがインストールされないときは